## **山西省高等教育自学考试省际转考(转入)考生信息确认流程**

一、考生登录山西招生考试网 (http://www.sxkszx.cn) , 先选择 "考生登录", 然后选择 "自学考试考生网上服务

平台"。

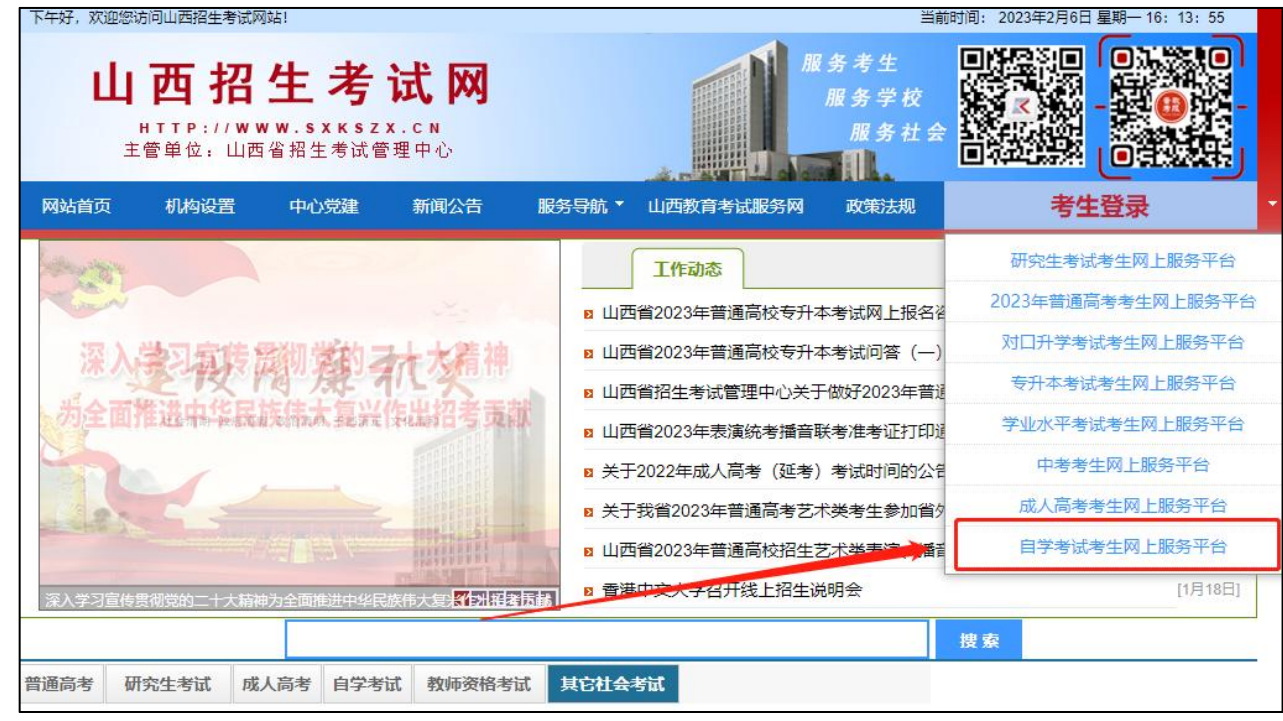

二、进入"山西自学考试信息服务平台",考生可以通过"身份证号或准考证号"+"密码"登录系统。**未获得登**

## **录密码的在籍考生需要进行考生注册。**

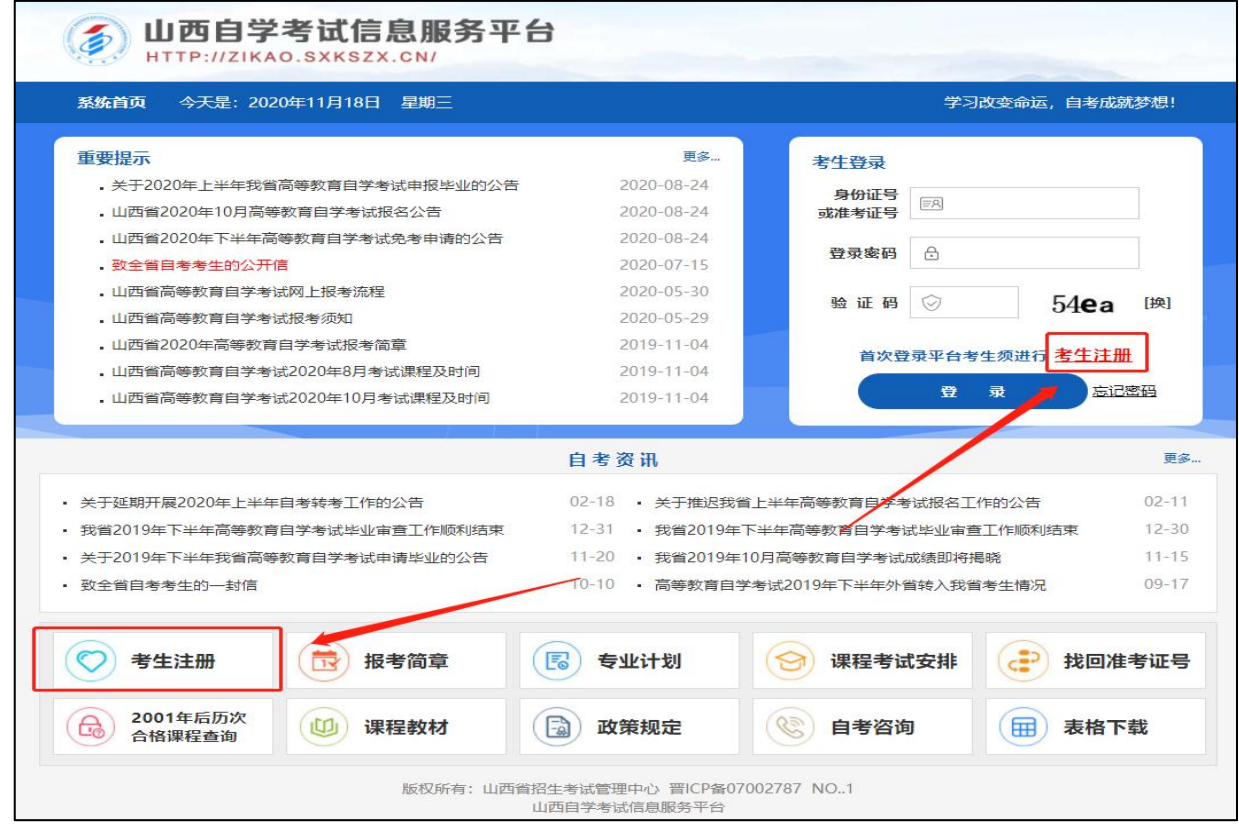

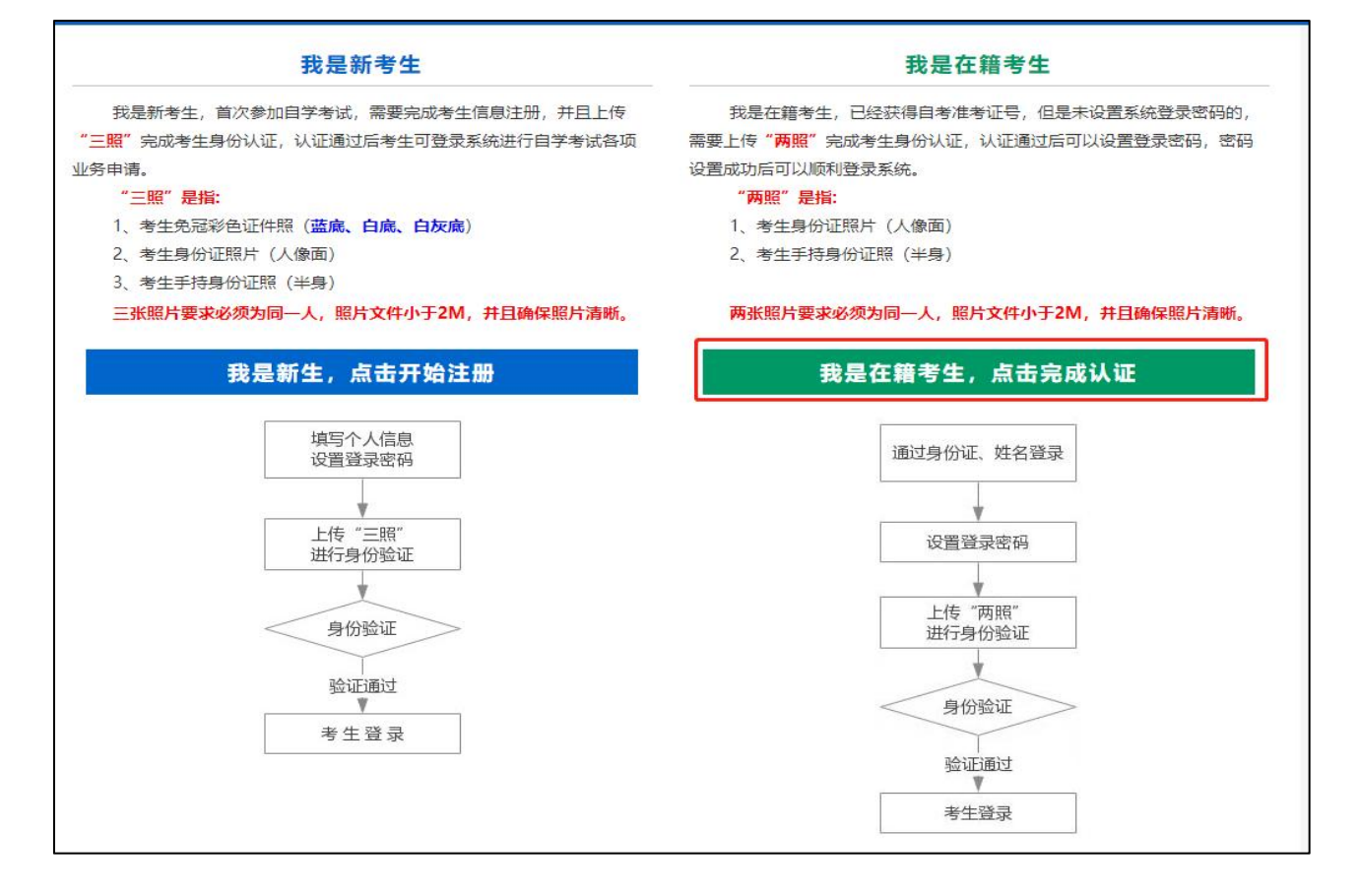

在籍考生报名需要上传"身份证人像面照"、"手持身份证照",系统认证通过后即获取报名资格,便可登录系 统进行申请。

**说明:如果考生一直无法完成系统线上认证,可到所属的报名点进行人工审核。具体报名点联系方式可通过系统 查询。**

四、个人中心,考生身份认证通过后即可登录系统,登录成功后进入"**个人中心**"。考生可通过快捷入口和查询 中心办理相关业务。

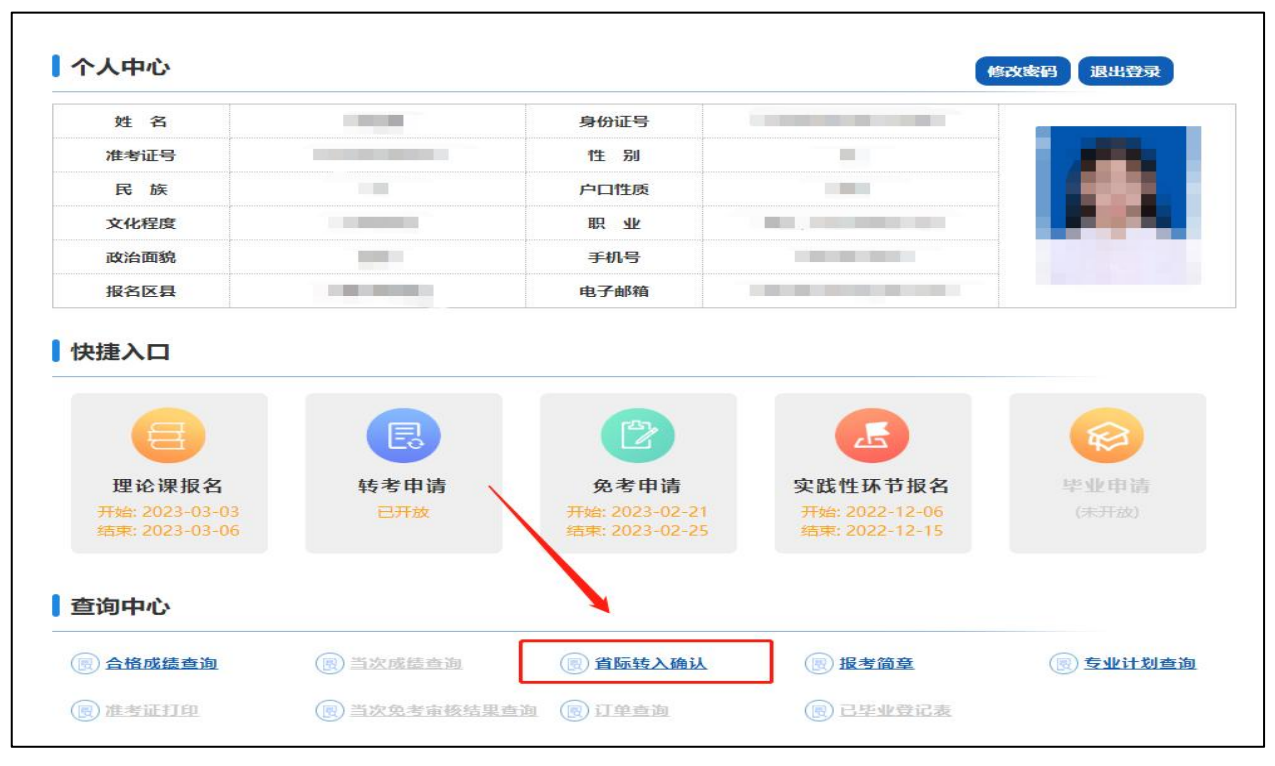

五、考生选择查询中心下的省际转入确认后可以开始本次确认。

## **具体流程如下:**

1、下载并打印省际转入登记表 PDF

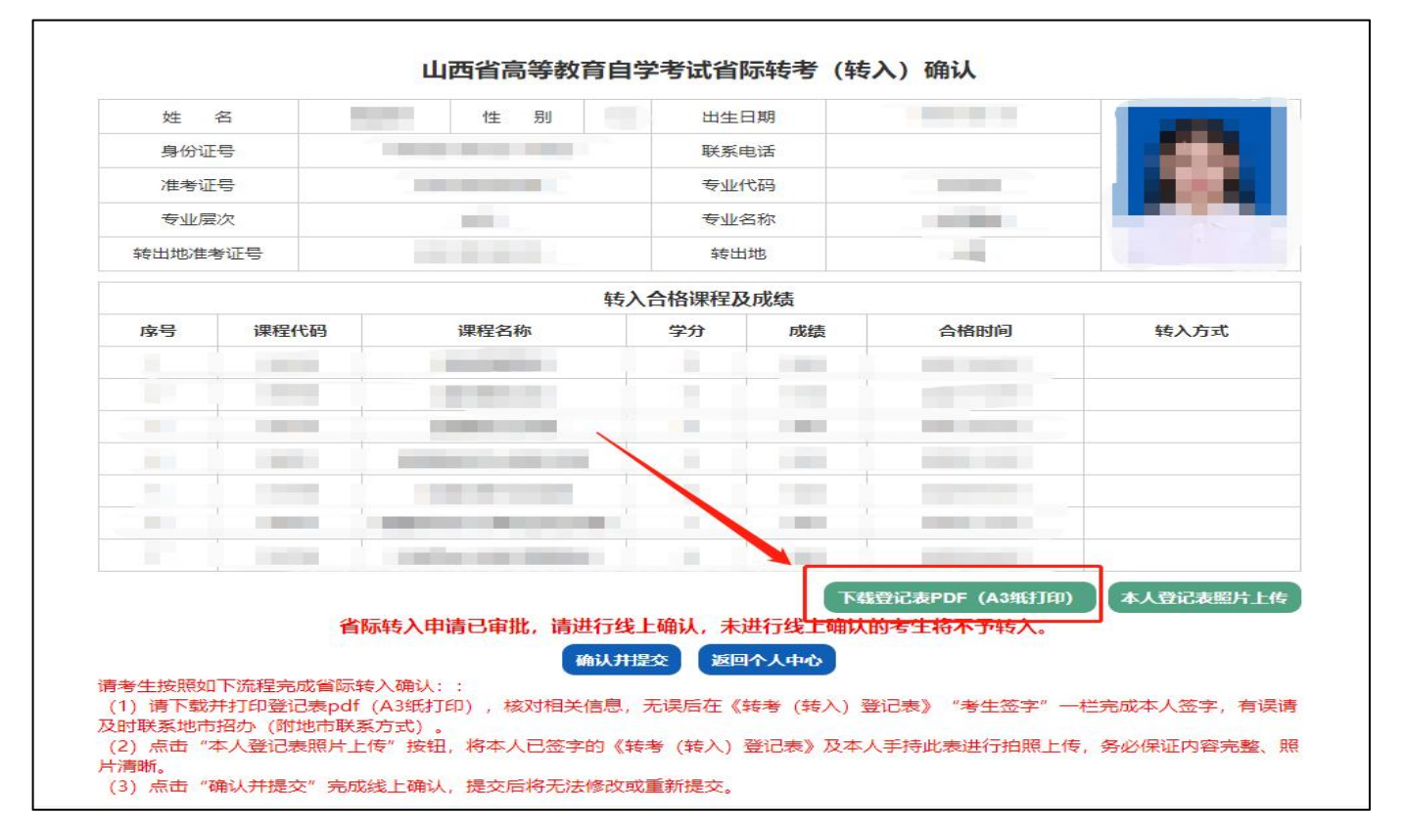

2、点击"本人登记表照片上传"按钮,将本人已签字的《转考(转入)登记表》及本人手持此表进行拍照上传

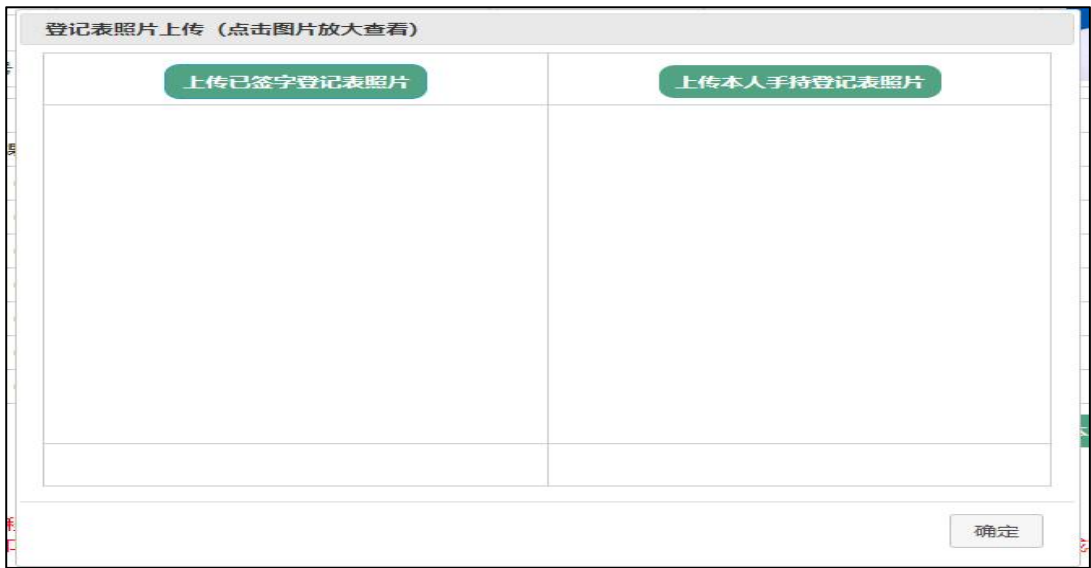

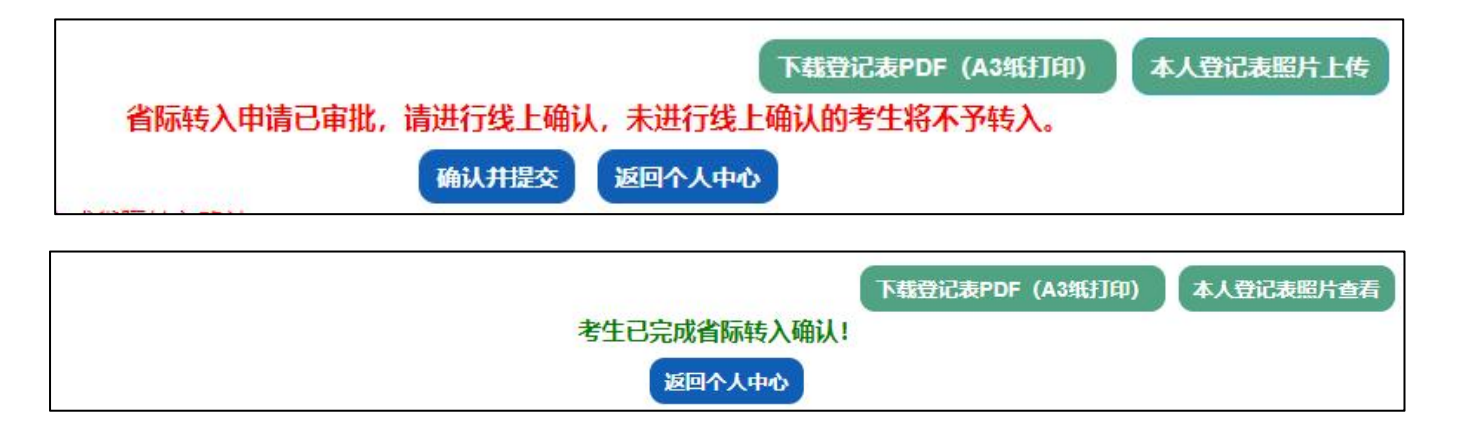